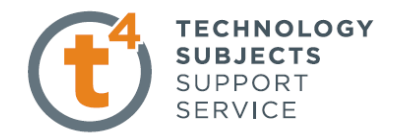

## **EXERCISE TWO:**

## **WEIGHING SCALES.**

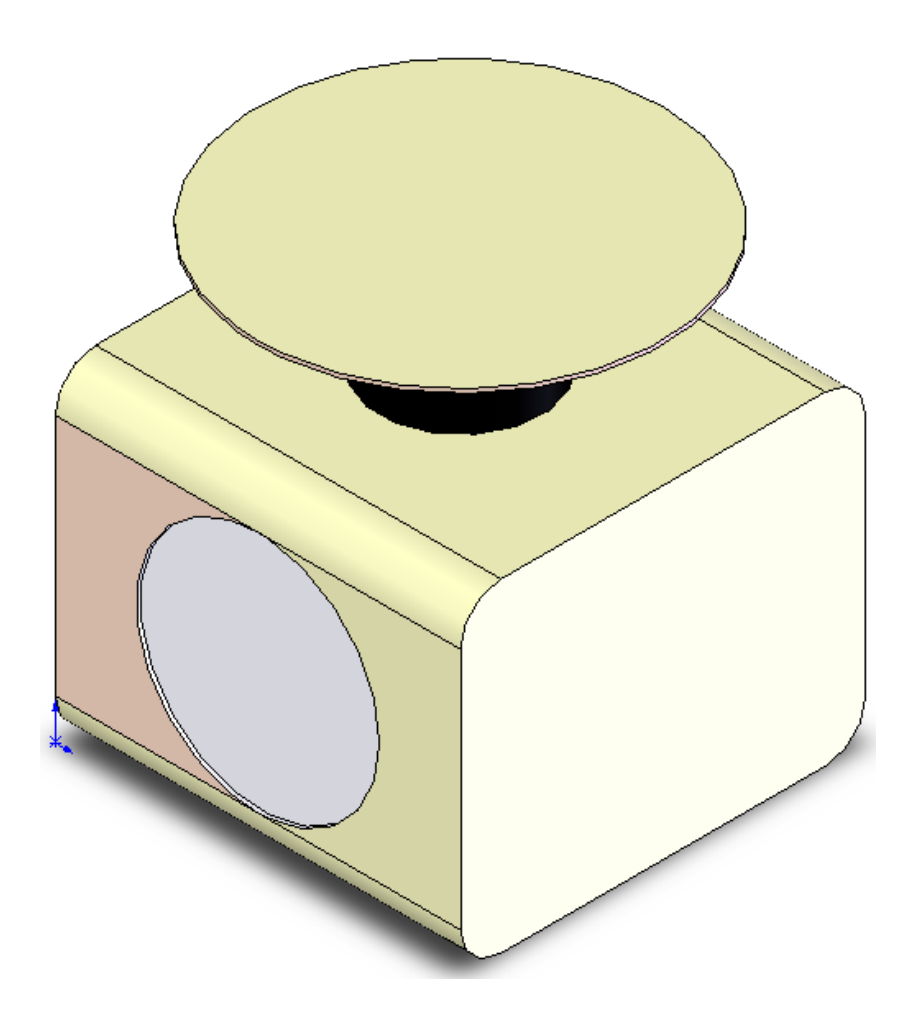

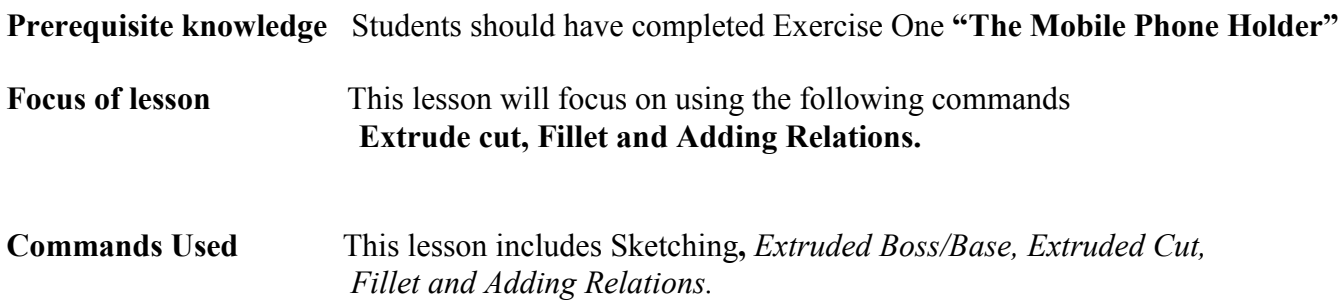

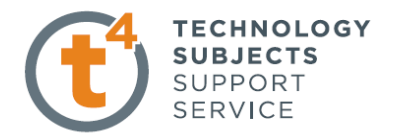

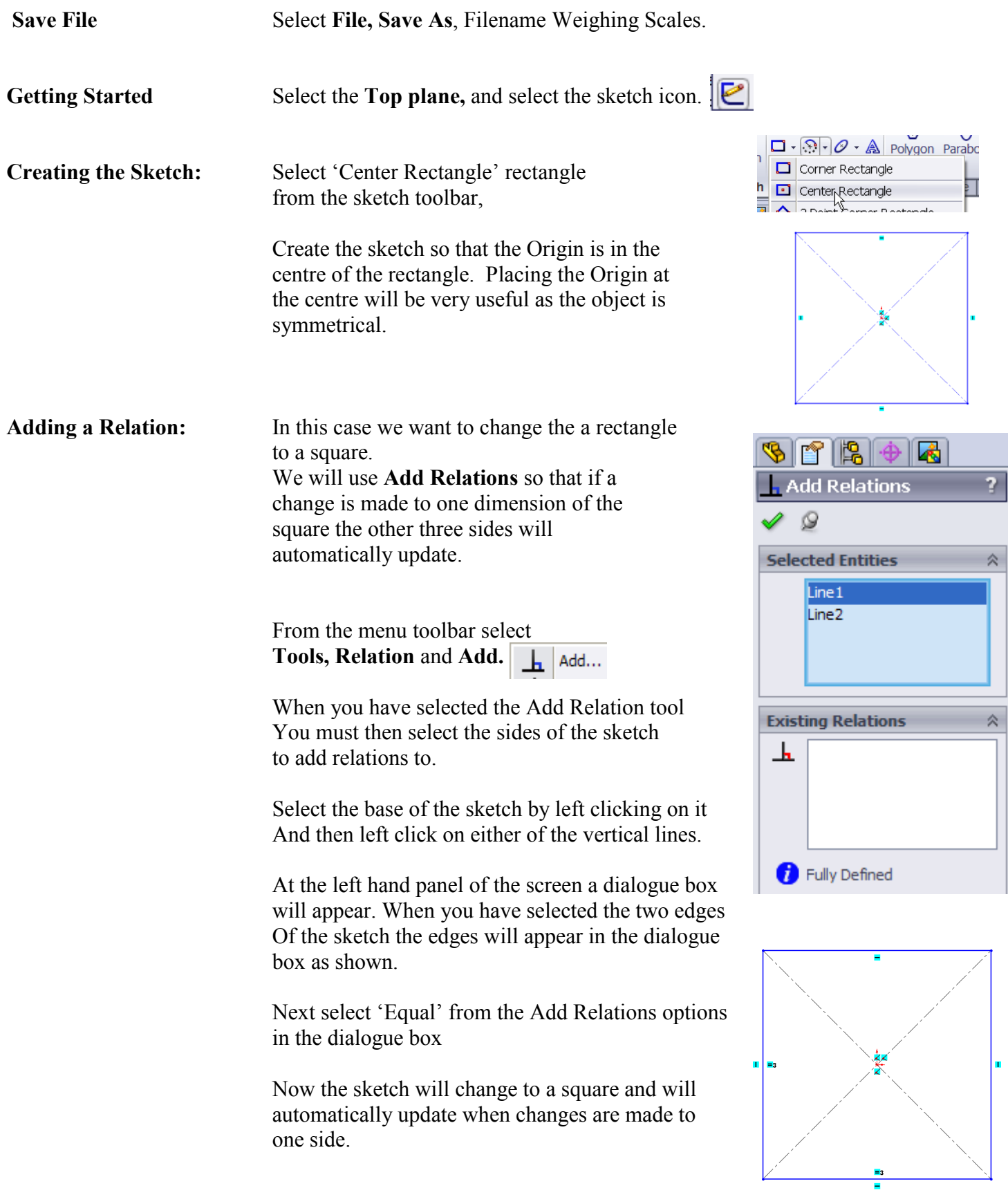

**Dimensioning the Sketch:** Add a dimension to the base of the sketch as shown

Dimension of Base = 100mm

The sketch is now fully defined.

Next exit sketch

**Extrude the Model:** press **S**, and select Extrude  $\mathbb{R}$ 

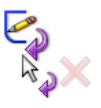

 $100$ 

**TECHNOLOGY SUBJECTS** SUPPORT **SERVICE** 

Extrude the model to a height of **80mm.**

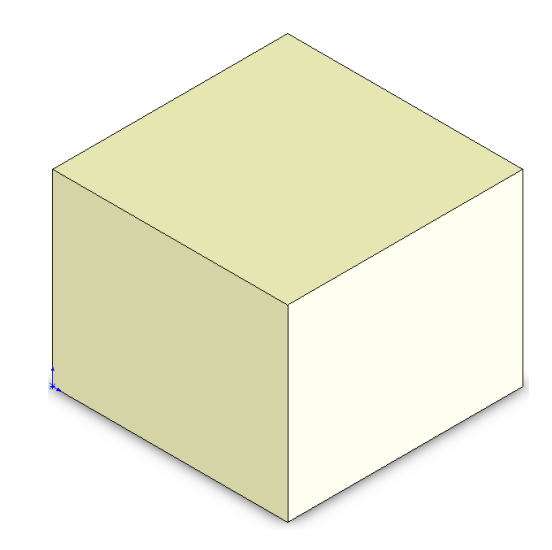

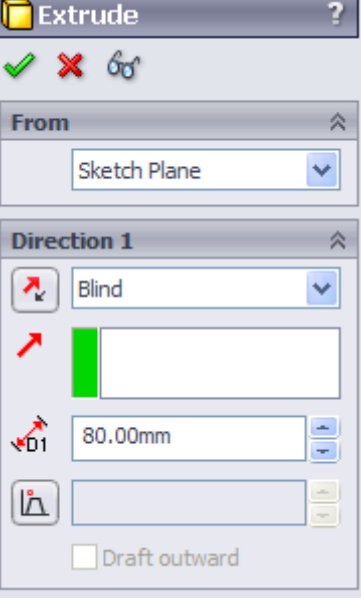

Rename the feature as Base.

**Creating second sketch:** Select the top surface of the model to create the next sketch Select the circle command from sketch toolbar.

Select the Origin as the centre of the circle

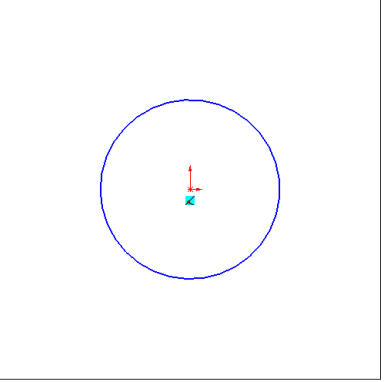

.

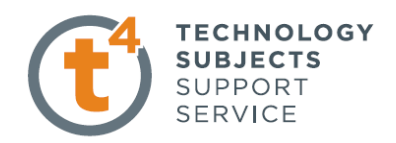

9<br>⊘

**Dimension the Circle:** Using the smart dimension toolbar to dimension The circle as radius 40mm.

Exit Sketch.

Extrude the sketch to a height of **30mm**

**Creating third sketch:** Select the top surface of the last Extrusion as shown.

Rename as Support.

Sketch a circle coincident with the Origin.

Dimension the circle to a diameter of **100mm.**

Exit Sketch.

Extrude the sketch to a height of **1mm.**

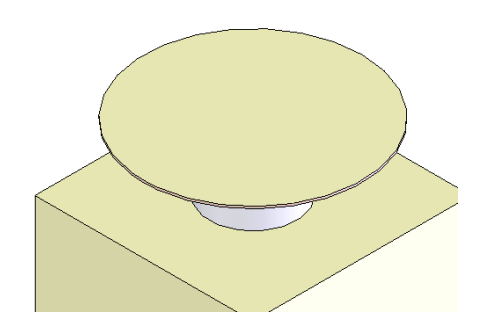

æ.

Rename as weighing tray.

>

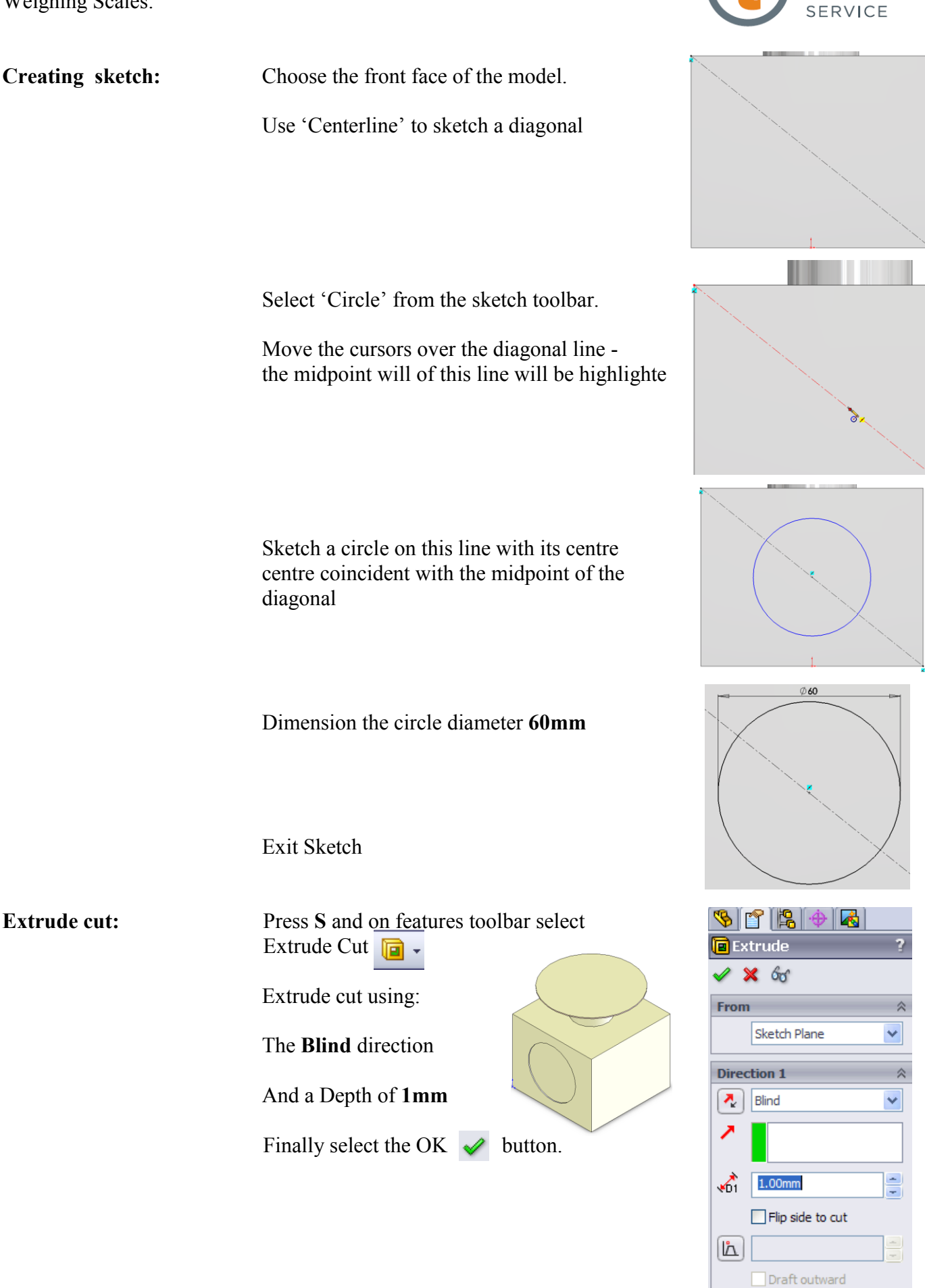

**TECHNOLOGY SUBJECTS** SUPPORT

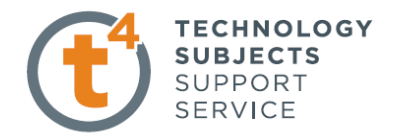

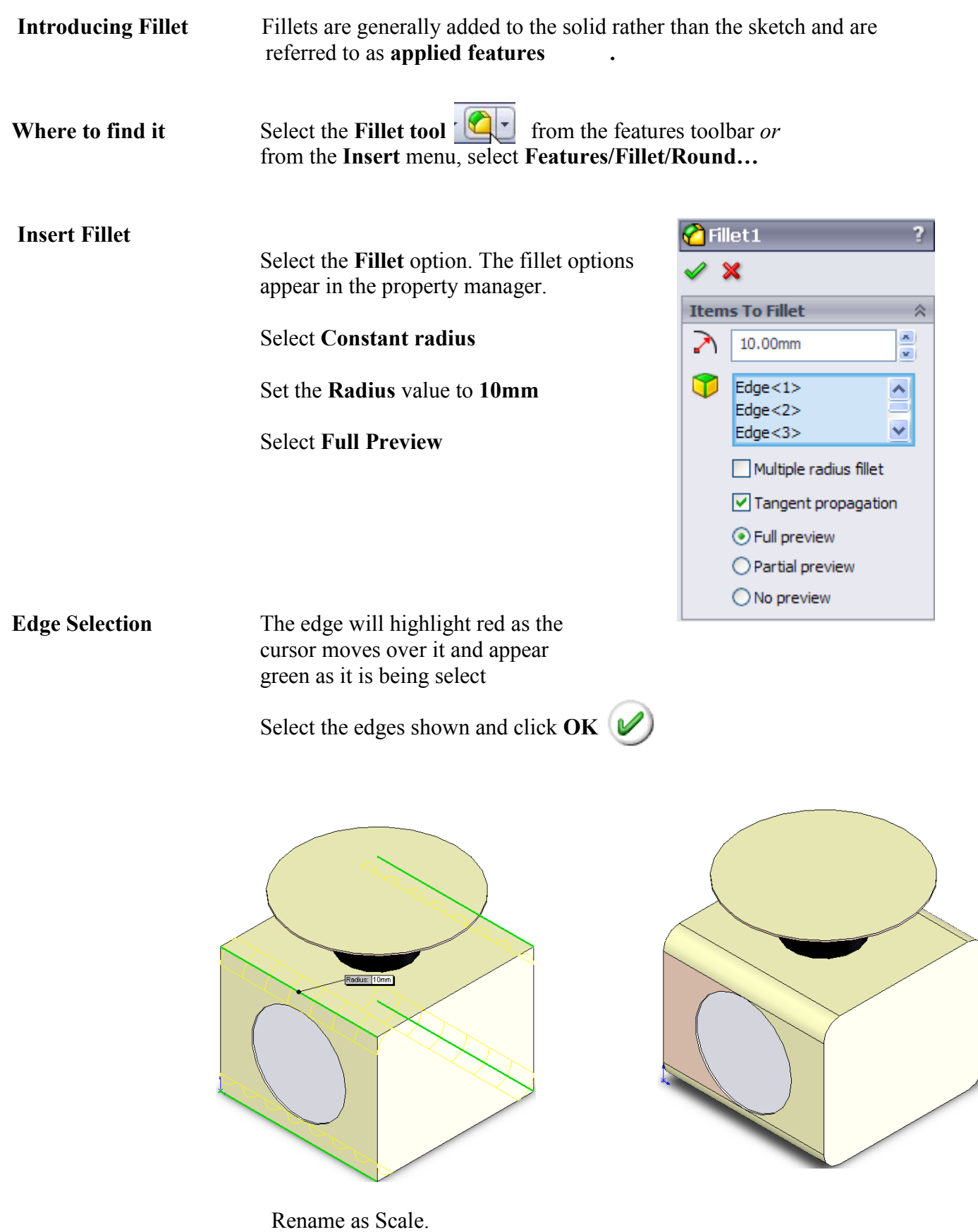

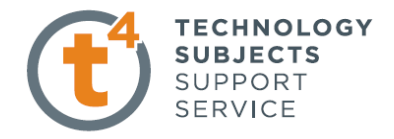

**Add Colour to** 

From the feature manager, Right click on **Weighing Scales** and Select **"Appearance"**.

Apply a chosen colour/appearance as in Exercise One.

## **Finished Exercise:**

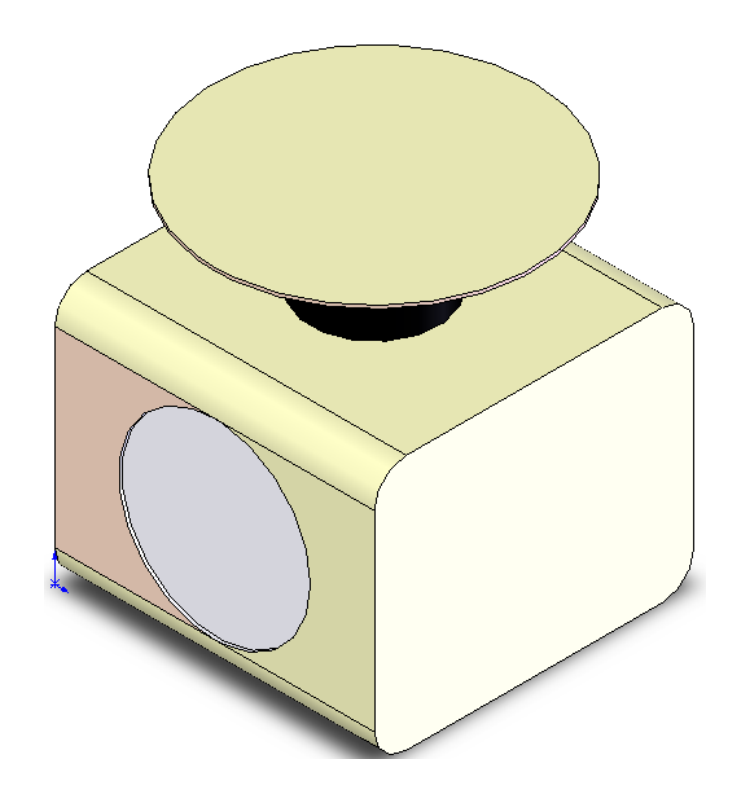